#### **FPWINPRO7 FP0R-C14MRS A5 SERVO İLE HABERLEŞME ÖRNEĞİ**

PLC modelini seçerek açtığımız yeni projemize A5 servo ile haberleşme yapması için Library dosyasını aşağıdaki gösterilen konumdan ekliyoruz.

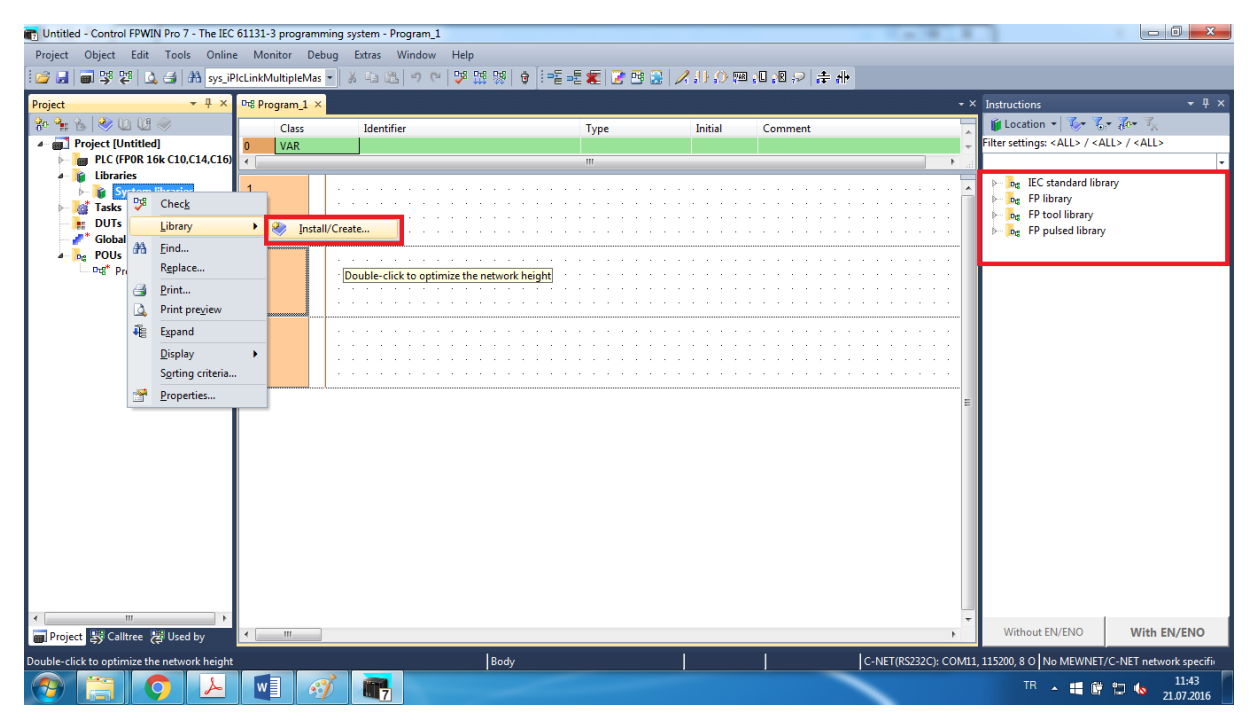

Library dosyasını ekledikten sonra Sağ tarafta Instructions bölümüne, PEW-CONTROL-DRIVER-A5-VIA-RS485 servo kütüphanemiz geldi.

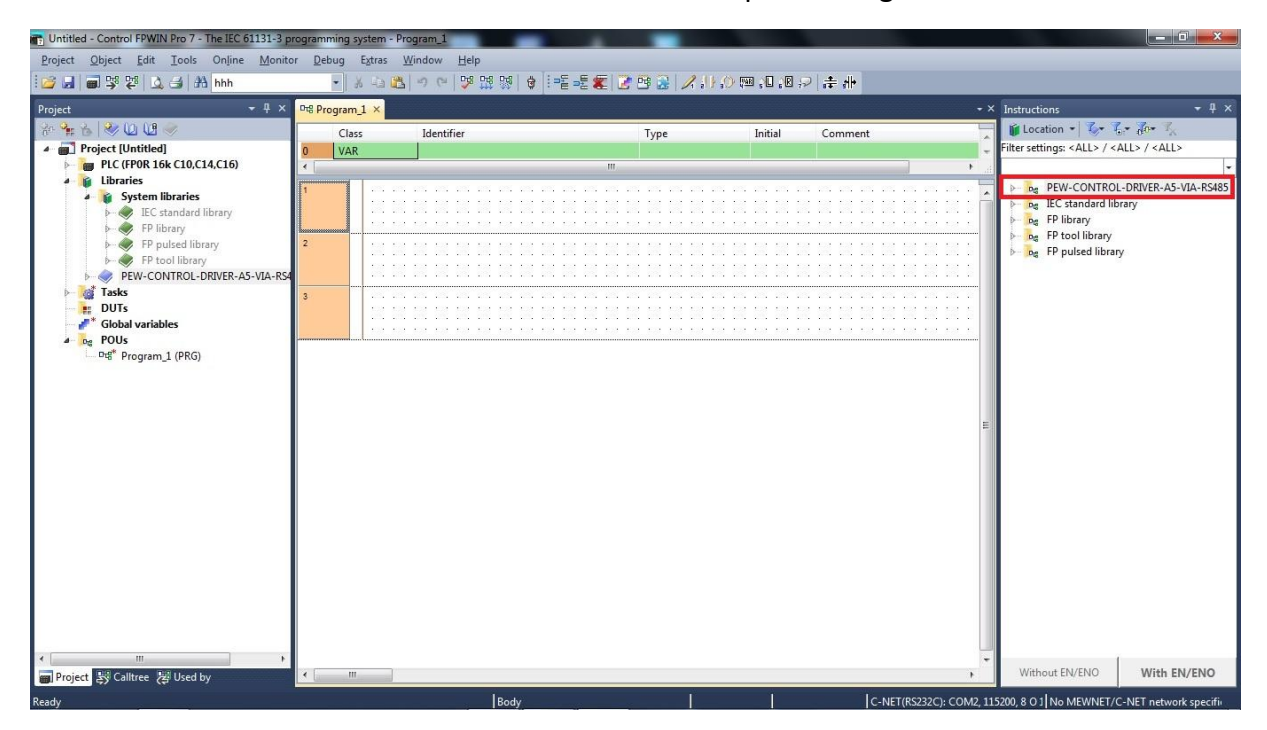

Yine Sağ tarafta görülen servo library içinde MC\_0\_5\_Read\_Driver\_Model Bloğunu çalışma alanına çekiyoruz.

EN bacağı aktif olması için direk bağlanıyoruz. bStart ucu Start alması için başlama biti R0 ın yükselenini bağladık, iComport a 1 yazarak COM1 kullanacağımızı seçtik, iNoSlave, bDone, bError, wErrorCode, sDriverModel hepsi değişkendir.

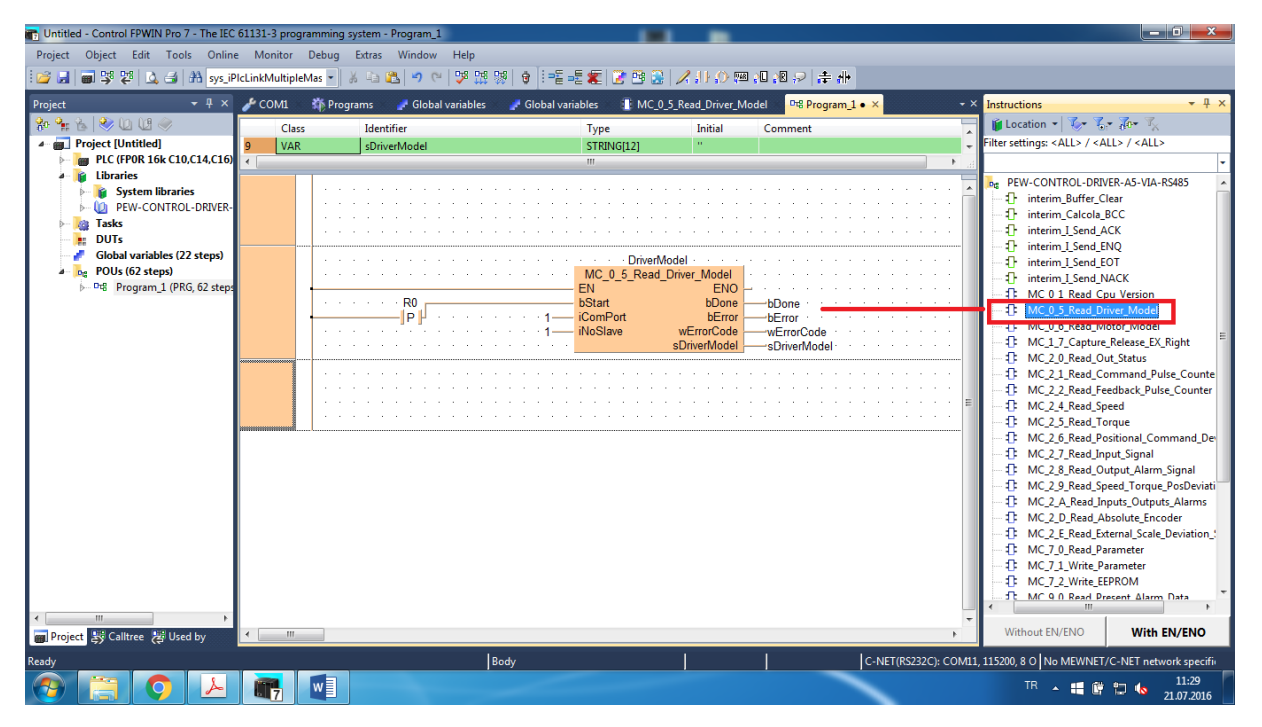

Bağlantılarımızda aşağıdaki gibi yapılmalıdır. Öncelikle PLC nin Bağlantı ayarlarını yapmak zorundayız.2 bağlantı içinde haberleşme kablolarının uçları gösterilmiştir.

Biz RS485 ile haberleşeceğimiz için (S Artı ucu),(R Eksi ucu),(G Toprak ucu) dur.

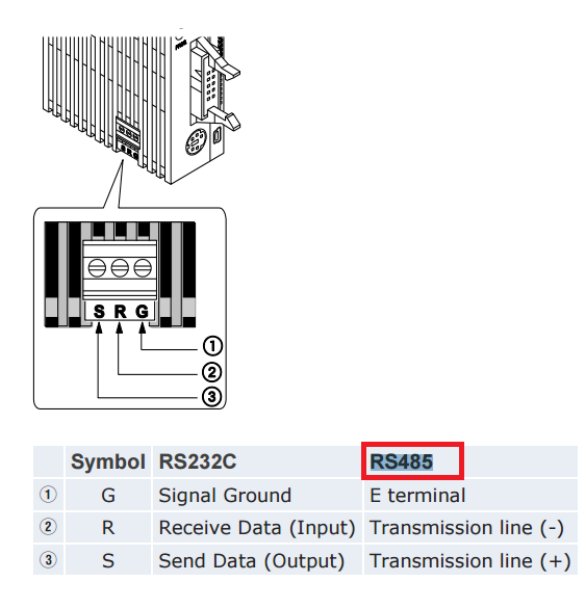

Buraya kadar ayarları ve bağlantıları yaptık. PLC nin iç kısmında 2 tane switch mevcuttur.1. anahtar off kısmında 19200 baud hızı ile on konumunda ise 115200 baud hızı ile haberleştirilmektedir. Biz 1. Dip sivici OFF konumuna alarak 19200 bit/s baud hız haberleşme yapacağız.

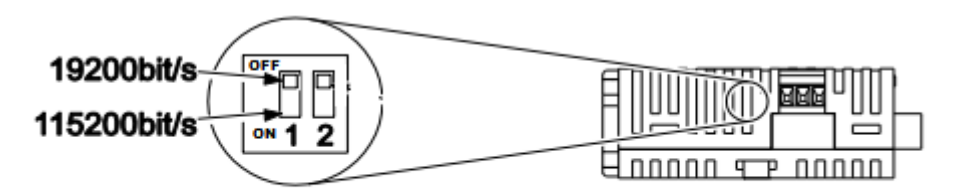

RS485 baud rate switch

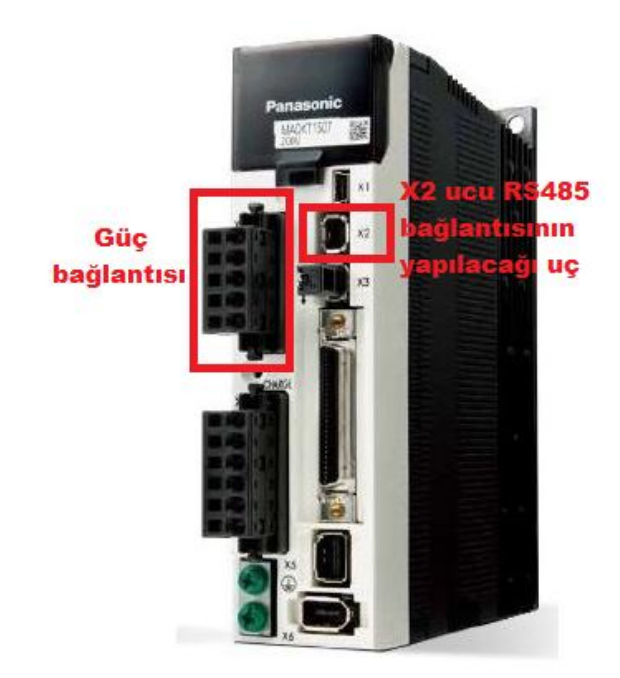

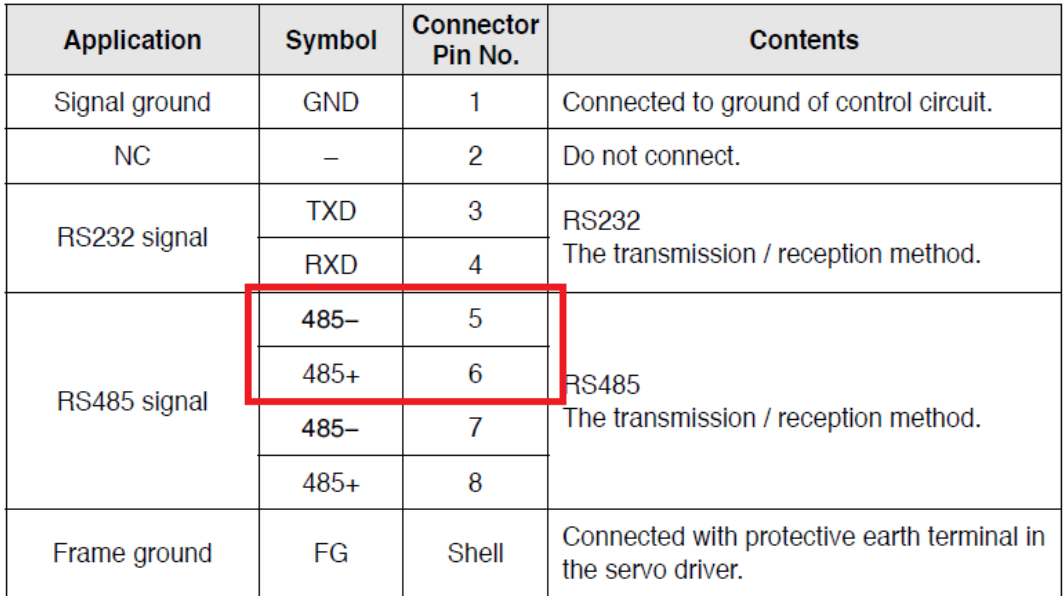

Yukarıdaki resimde de gösterildiği gibi şuan kullanılan uçlar 5-6 dır. Bunlara paralel olarak 7-8 bacaklarını kullanabiliriz.

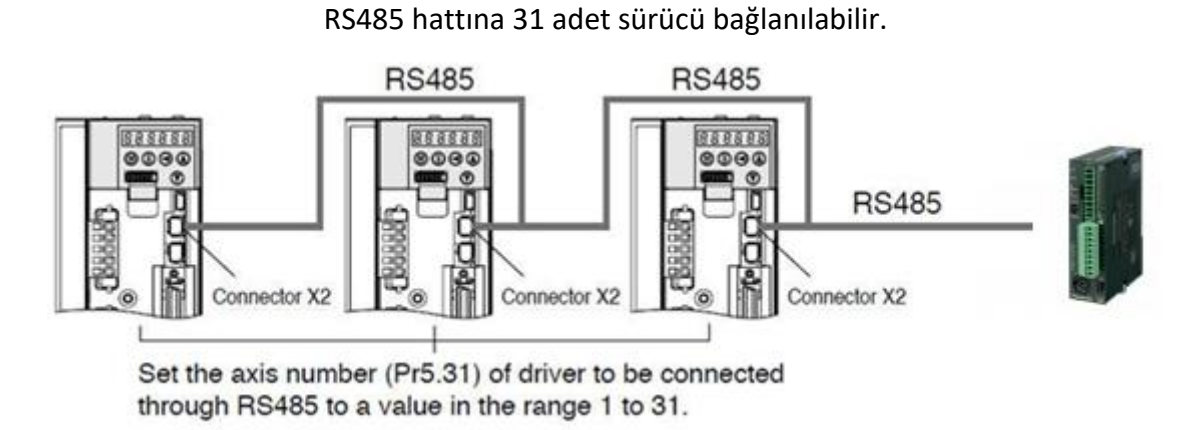

İletişim parametre ayarları aşağıdaki gibidir. Gösterilen ayarların aynısı plc den haberleşme yapacağız port a yapılmalıdır.

#### **Communication parameter**

Setting for communication port on the plc

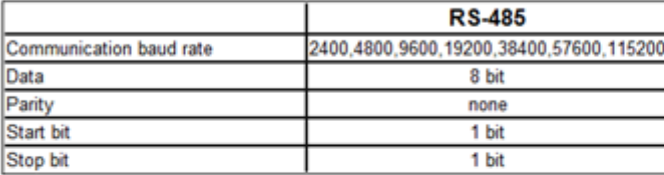

Below, there are the other settings for serial port on the plc side.

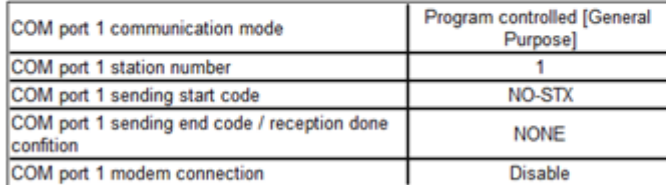

In the MINAS A5 is sufficient setting the parameter [05-030] [RS485 Baud rate setup] at the same velocity of

communication baud rate

Sol tarafta Project kısmından System Register menüsü altında Serial Ports a girerek, COM1'i tıklayarak bir önceki sayfadaki gibi belirtilen şekilde ayarlar girilmelidir.Ayrıca 412 nolu Communication Mode a tıklayarak Program controlled [General purpose] seçilmelidir.

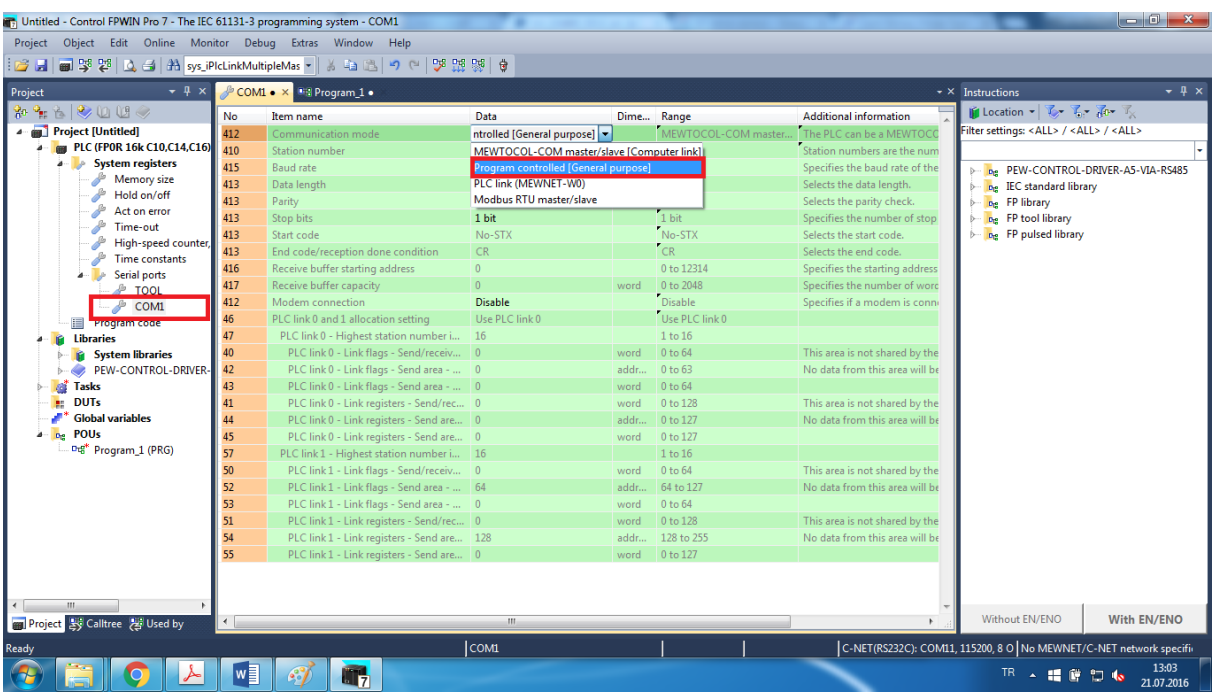

Yapılan ayarlardan sonra COM1 port bilgileri aşağıdaki gibi görüntülenmektedir.

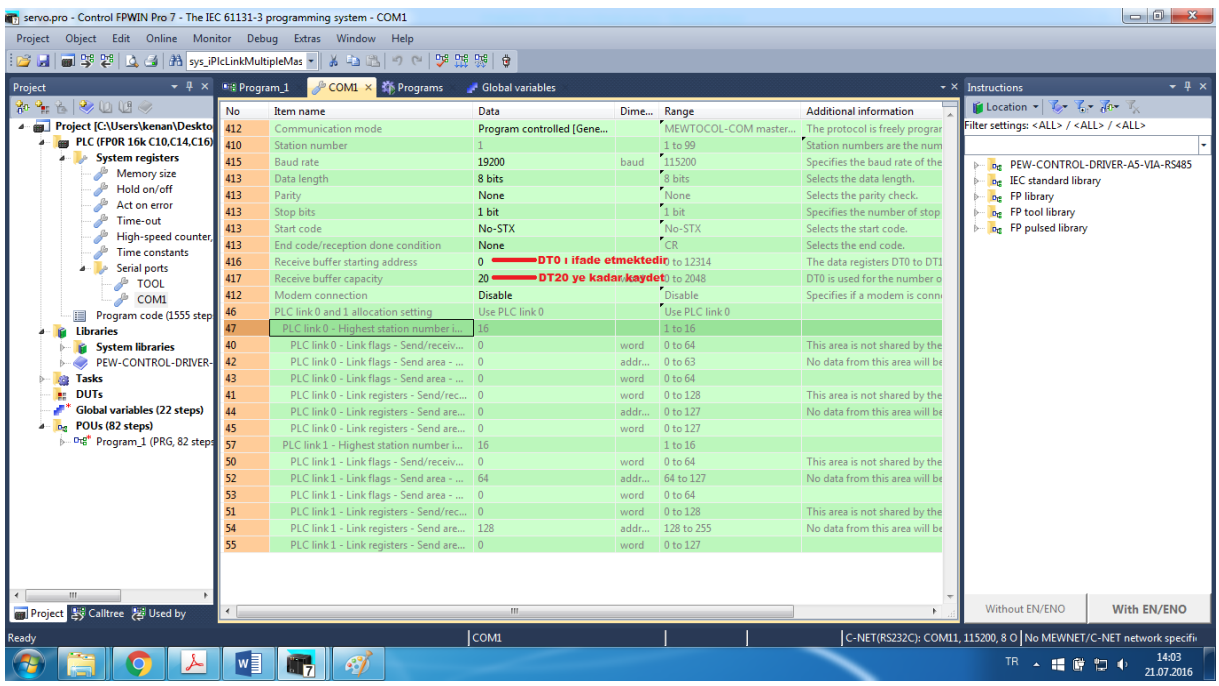

Bütün adımları yapıldığı halde bu hata alınmaktadır.

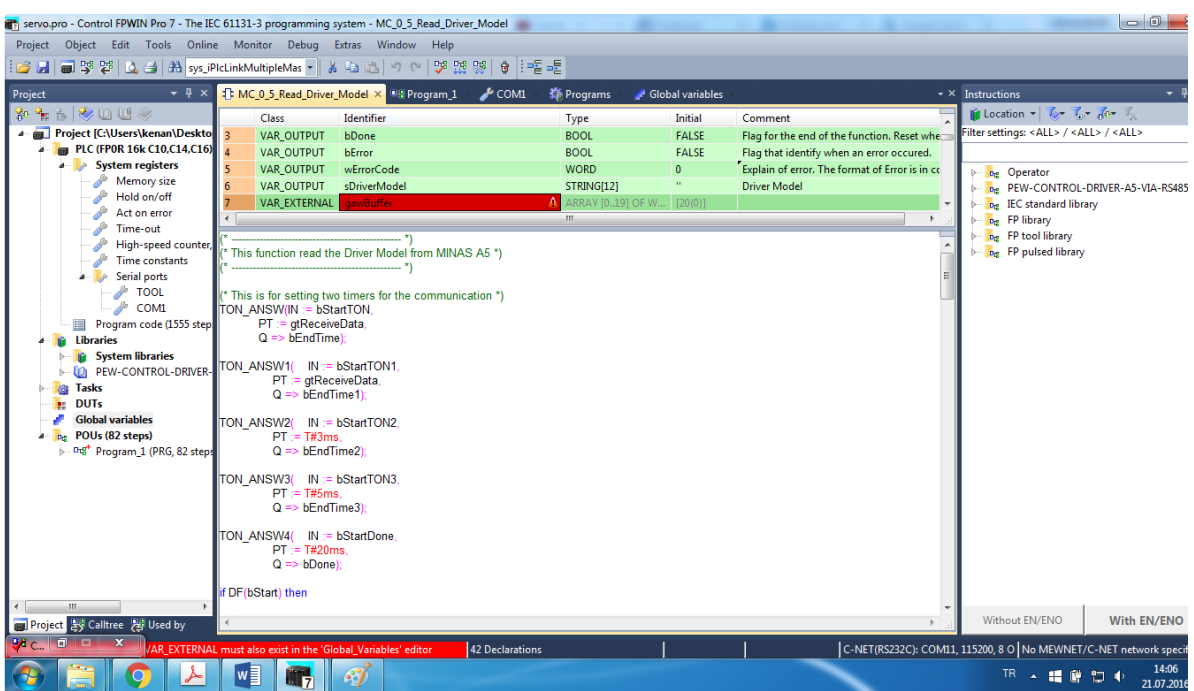

Yukarıdaki hataya sebep olan gawBuffer değişkeni aşağıdaki gibi Global variables kısmına eklenerek gerekli adres verilir.

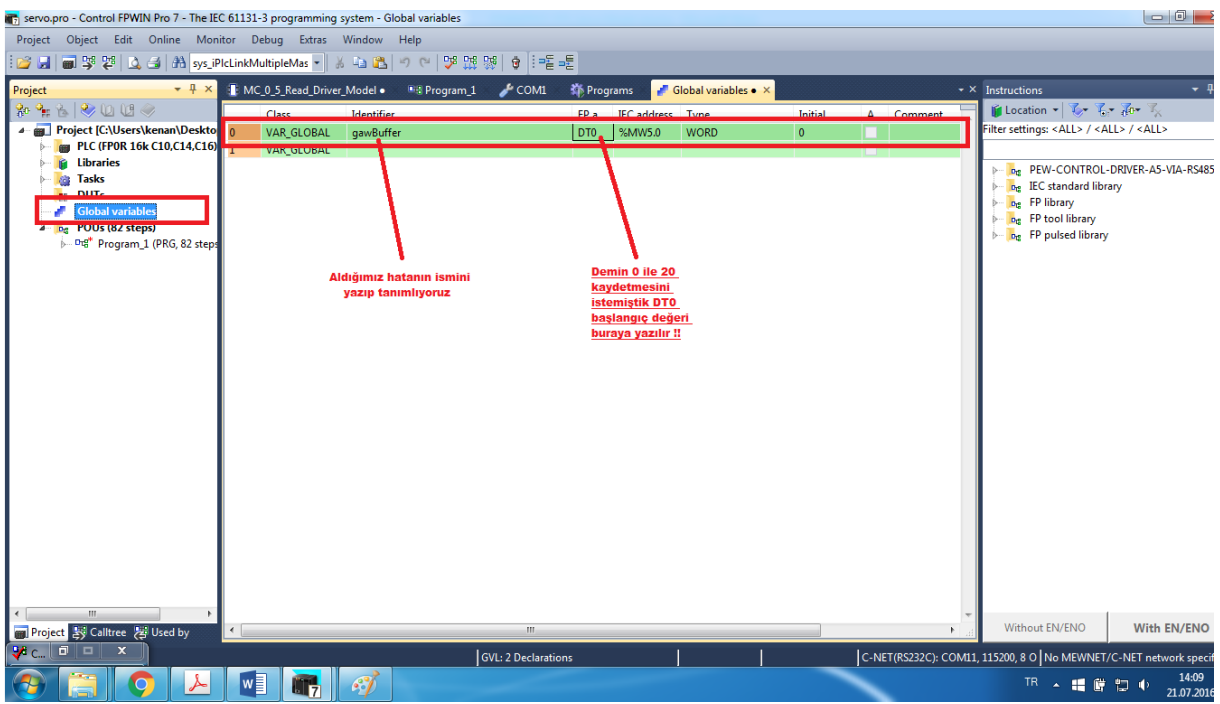

Global variables kısmına eklediğimiz gawBuffer adresinin TYPE kısmından tipini ARRAY OF Word [0…19] olarak seçiyoruz.

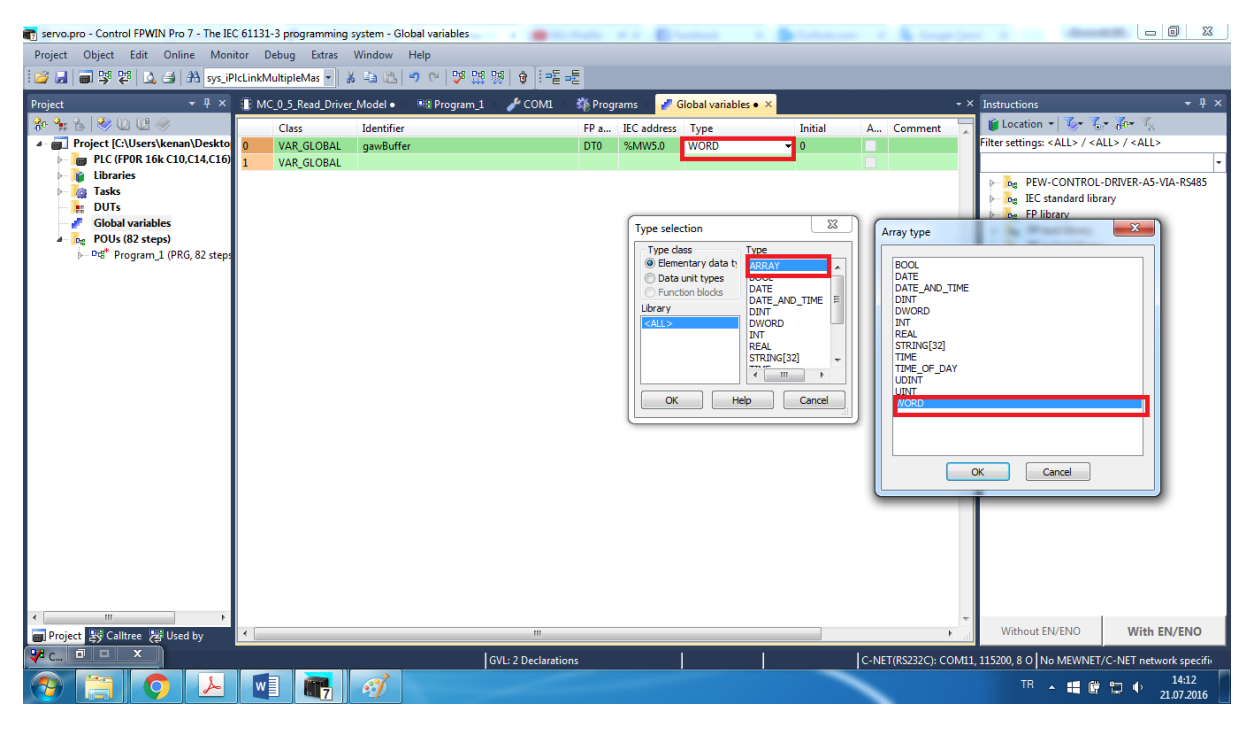

Değişkenin son hali aşağıdaki ekranda gösterildiği gibidir.

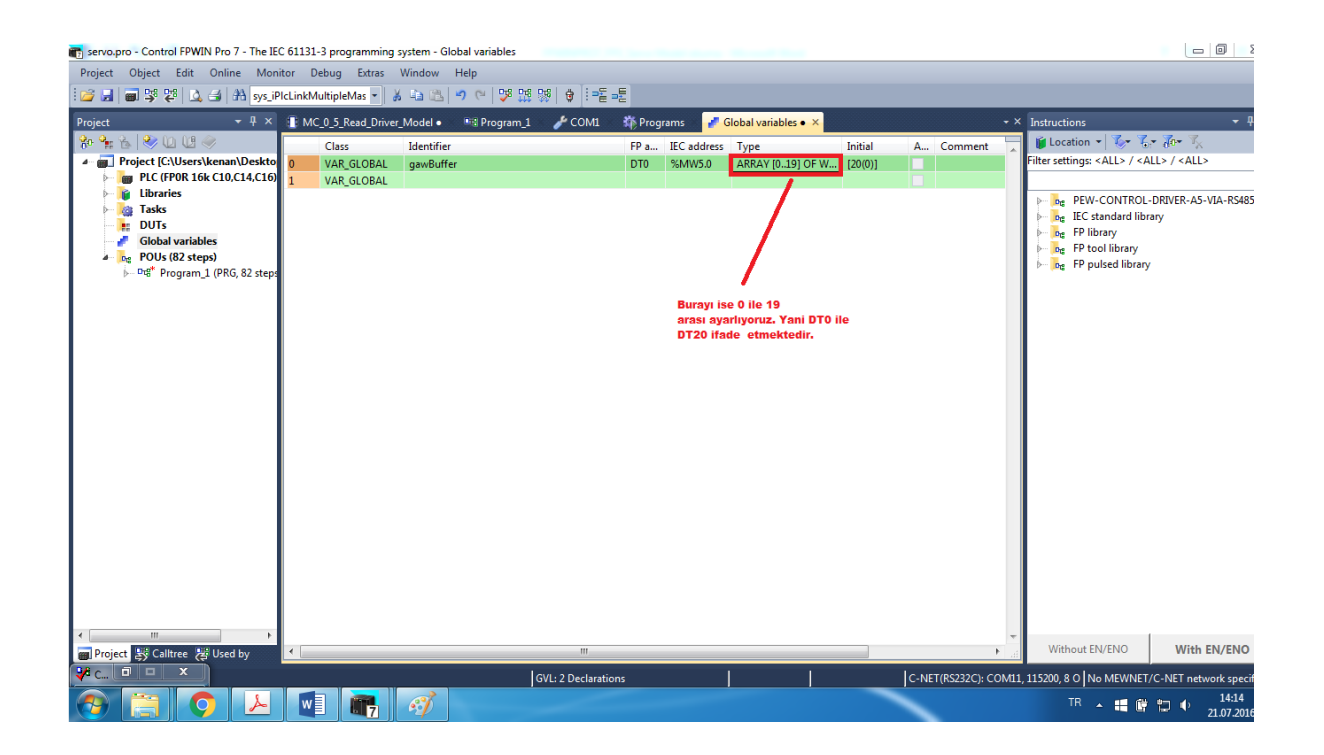

Gerekli düzeltmelerin sonunda programı derlediğimizde Error uyarısı kalmadığını görünce PLC ye projemizi yükleyebiliriz. PLC ye projeyi yükledikten sonra R0 bitini tetiklediğimizde "sDriverModel" kısmına veri geldiğini görebiliriz.

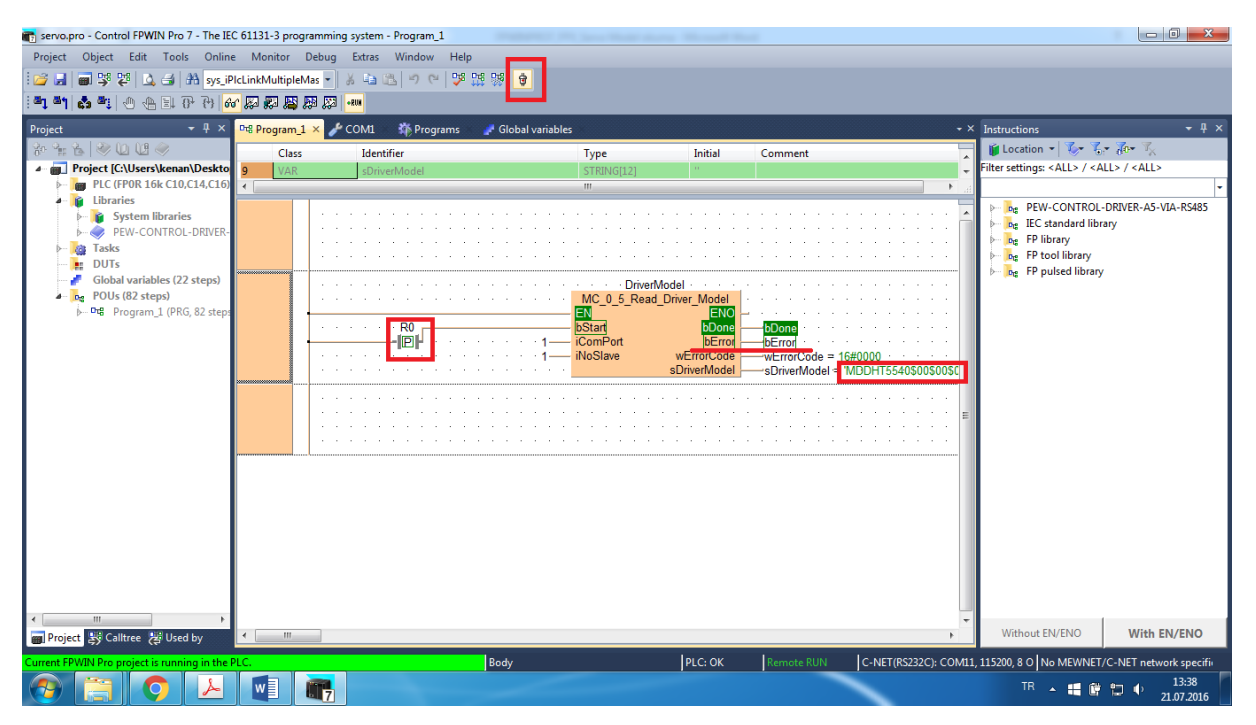